# **Configurare WLC Mesh Network per le release 5.2 e successive**

# **Sommario**

Introduzione **Prerequisiti Requisiti** Componenti usati Convenzioni Premesse Cisco Aironet serie 1520 Lightweight Mesh AP per ambienti esterni Access Point Radice Access Point Mesh Cisco Adaptive Wireless Path Protocol Wireless Mesh Routing Funzioni non supportate sulle reti Mesh **Configurazione** Esempio di rete Configurazioni Aggiungere l'indirizzo MAC del punto di accesso mesh al filtro MAC del controller Definizione del ruolo (RAP o MAP) del punto di accesso mesh Verifica Risoluzione dei problemi Comandi per la risoluzione dei problemi Informazioni correlate

# **Introduzione**

Questo documento offre un esempio di configurazione base per configurare la modalità di distribuzione del bridging wireless point-to-point con la soluzione Mesh Network di Cisco Wireless LAN Controller release 5.2 e successive.

Per ulteriori informazioni, fare riferimento all['esempio di configurazione della rete Mesh del controller LAN](/c/it_it/support/docs/wireless-mobility/wireless-mesh/70531-wlc-mesh-config.html) [wireless](/c/it_it/support/docs/wireless-mobility/wireless-mesh/70531-wlc-mesh-config.html) e all'esempio di configurazione di WLC release 5.1 e precedenti.

In questo esempio vengono utilizzati due Lightweight Access Point (LAP). Un LAP opera come Root Access Point (RAP), l'altro LAP come Mesh Access Point (MAP) e i LAP sono connessi a un Cisco Wireless LAN Controller (WLC). Il dispositivo RAP è collegato al WLC tramite uno switch Cisco Catalyst.

# **Prerequisiti**

## **Requisiti**

Cisco raccomanda la conoscenza dei seguenti argomenti:

- Nozioni base sulla configurazione dei LAP e dei WLC Cisco
- Conoscenze base di controllo e provisioning di punti di accesso wireless (CAPWAP)
- Conoscenza della configurazione di un server DHCP esterno e/o di un server dei nomi di dominio

(DNS)

• Conoscenze base di configurazione di switch Cisco

#### **Componenti usati**

Le informazioni fornite in questo documento si basano sulle seguenti versioni software e hardware:

- Cisco 5508 WLC con firmware 7.2.10.0
- Cisco Aironet serie 1520 Lightweight External Access Point
- Cisco Layer 2 Switch

Le informazioni discusse in questo documento fanno riferimento a dispositivi usati in uno specifico ambiente di emulazione. Su tutti i dispositivi menzionati nel documento la configurazione è stata ripristinata ai valori predefiniti. Se la rete è operativa, valutare attentamente eventuali conseguenze derivanti dall'uso dei comandi.

#### **Convenzioni**

Per ulteriori informazioni sulle convenzioni usate, consultare il documento [Cisco sulle convenzioni nei](/c/it_it/support/docs/dial-access/asynchronous-connections/17016-techtip-conventions.html) [suggerimenti tecnici.](/c/it_it/support/docs/dial-access/asynchronous-connections/17016-techtip-conventions.html)

## **Premesse**

#### **Cisco Aironet serie 1520 Lightweight Mesh AP per ambienti esterni**

I Cisco Aironet serie 1520 mesh access point sono progettati per supportare un'ampia varietà di applicazioni.

Il 1524SB ha due radio da 5 GHz usate per il backhaul del traffico attraverso la rete mesh, mentre una radio da 2,4 GHz viene usata per l'accesso dei client. Come configurazione software, è possibile utilizzare anche una radio 802.11a per l'accesso client. Con il modello 1524PS, una radio da 5,8 GHz fornisce un backhaul wireless, mentre una radio da 2,4 GHz e una radio da 4,9 GHz fornisce l'accesso a Wi-Fi senza licenza e a client di pubblica sicurezza con licenza.

#### **Access Point Radice**

I punti di accesso principali dispongono di connessioni cablate, ad esempio il backhaul Ethernet a una rete cablata per il controller LAN wireless.

#### **Access Point Mesh**

I punti di accesso Mesh dispongono di connessioni wireless al controller LAN wireless. Le MAP comunicano tra loro e tornano al RAP con l'uso di connessioni wireless sul backhaul radio 802.11a. Le mappe usano il Cisco Adaptive Wireless Path Protocol (AWPP) per determinare il percorso migliore per il controller attraverso gli altri punti di accesso mesh.

Questo diagramma mostra la relazione tra i punti di accesso e le mappe in una rete mesh.

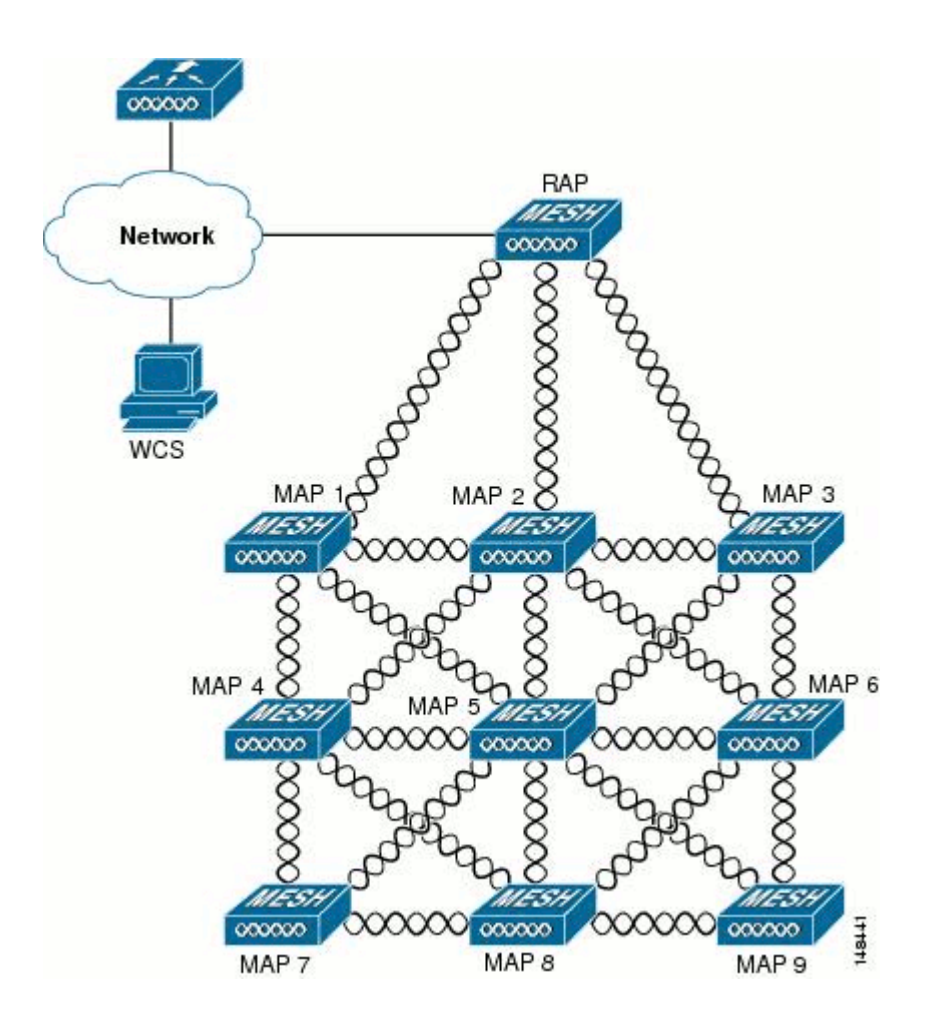

#### **Cisco Adaptive Wireless Path Protocol Wireless Mesh Routing**

Il protocollo AWPP (Cisco Adaptive Wireless Path Protocol) è progettato appositamente per le reti mesh wireless. Le decisioni sui percorsi dell'AWPP sono basate sulla qualità del collegamento e sul numero di hop.

Anche la facilità di installazione, la rapida convergenza e il consumo minimo di risorse sono componenti chiave di AWPP.

L'obiettivo di AWPP è quello di trovare il miglior percorso di ritorno a un RAP per ogni MAP che fa parte del gruppo di bridge del RAP. A tale scopo, il MAP richiede attivamente le MAP dei vicini. Durante la richiesta, il MAP apprende tutti i vicini disponibili a un RAP, determina quale vicino offre il miglior percorso e quindi si sincronizza con tale vicino.

#### **Funzioni non supportate sulle reti Mesh**

Queste funzionalità del controller non sono supportate nelle reti mesh:

- Supporto di più paesi
- CAC basato sul carico: le reti Mesh supportano solo CAC statiche o basate sulla larghezza di banda.
- Alta disponibilità (heartbeat veloce e timer di join per il rilevamento primario)
- Autenticazione EAP-FASTv1 e 802.1X
- Autenticazione EAP-FASTv1 e 802.1X
- Certificato significativo localmente
- Servizi basati sulla posizione

# **Configurazione**

In questa sezione vengono presentate le informazioni necessarie per configurare le funzionalità descritte più avanti nel documento.

**Nota: per** ulteriori informazioni sui comandi menzionati in questa sezione, usare lo [strumento di ricerca](//tools.cisco.com/Support/CLILookup/cltSearchAction.do) dei comandi (solo utenti [registrati](//tools.cisco.com/RPF/register/register.do)).

## **Esempio di rete**

Nel documento viene usata questa impostazione di rete:

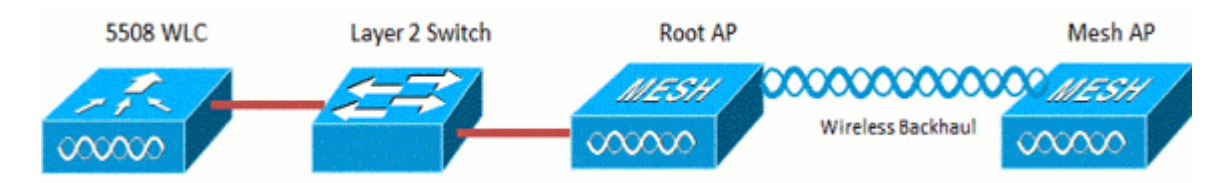

## **Configurazioni**

Completare questa procedura per configurare il WLC e gli AP per il bridging point-to-point.

- 1. Aggiungere l'indirizzo MAC del punto di accesso mesh al filtro MAC del controller.
- 2. Definire il ruolo (RAP o MAP) del punto di accesso mesh.

#### **Aggiungere l'indirizzo MAC del punto di accesso mesh al filtro MAC del controller**

Questa è la configurazione GUI. Attenersi alla seguente procedura:

1. Scegliere **Sicurezza > AAA > Filtro MAC**. Viene visualizzata la pagina Filtro MAC.

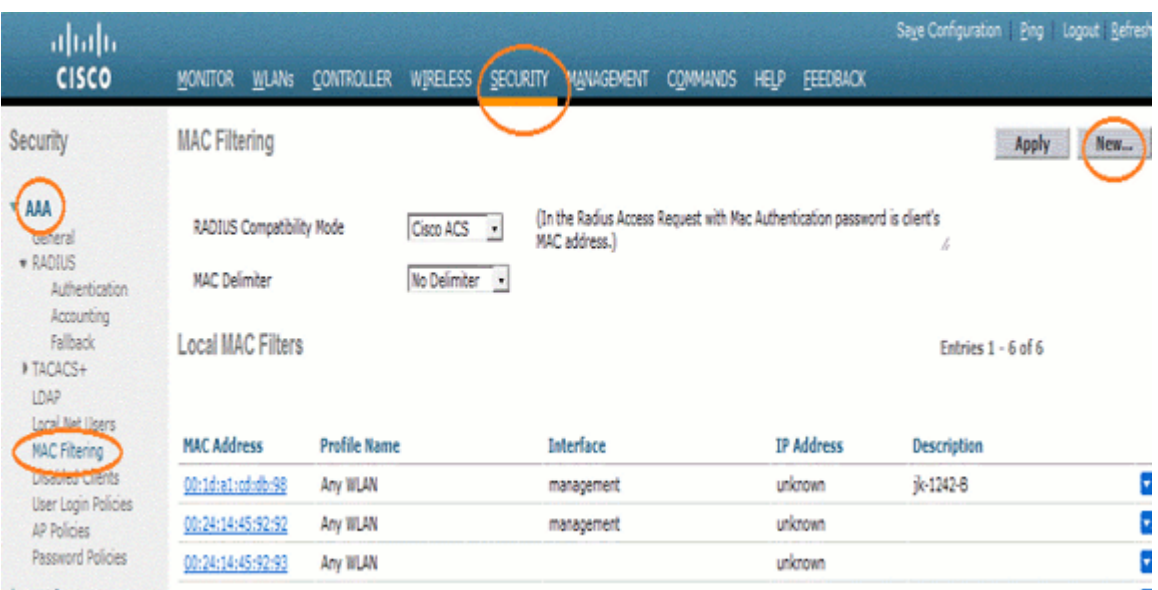

2. Fare clic su **New**. Viene visualizzata la pagina Filtri MAC > Nuovo.

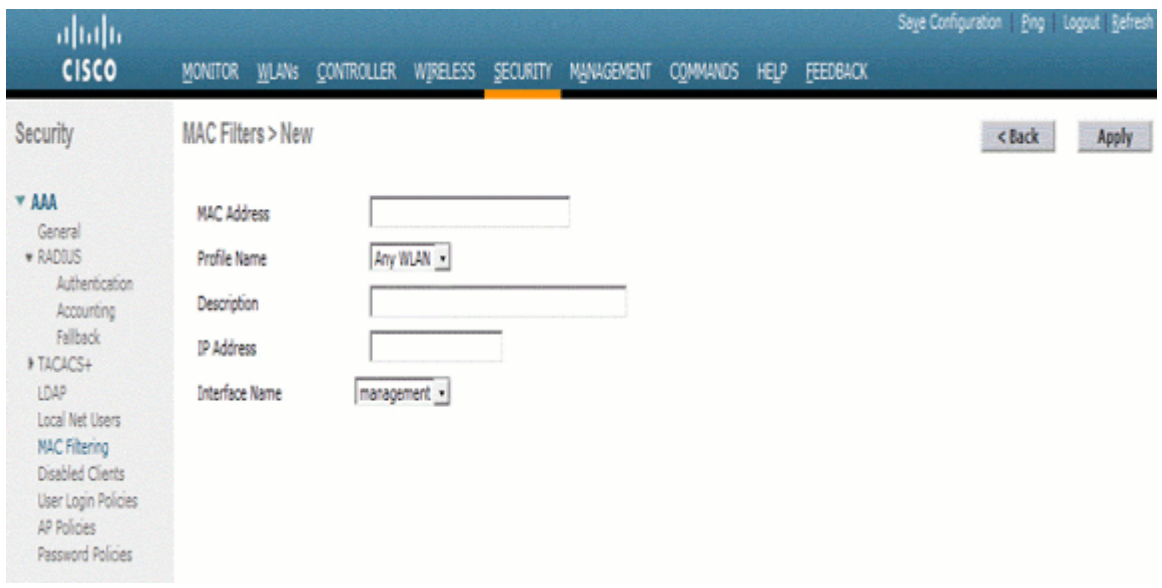

- 3. Immettere l'indirizzo MAC del punto di accesso alla rete. Nell'esempio, vengono aggiunti i punti di accesso con questo indirizzo MAC: 00:1d:a1:cd:db:98 e 64:9e:f3:90:7a:ea
- 4. Dall'elenco a discesa Profile Name (Nome profilo), selezionare **Any WLAN** (Qualsiasi WLAN).
- 5. Nel campo Description (Descrizione), specificare una descrizione per identificare il punto di accesso con rete sul controller.
- 6. Dall'elenco a discesa Interface Name (Nome interfaccia), selezionare l'interfaccia del controller a cui deve connettersi il punto di accesso mesh. In questo esempio, scegliere **Interfaccia di gestione**.
- Fare clic su **Applica** per eseguire il commit delle modifiche. Il punto di accesso mesh viene ora 7. visualizzato nell'elenco dei filtri MAC nella pagina Filtri MAC.
- 8. Per salvare le modifiche, fare clic su **Save Configuration** (Salva configurazione).
- 9. Ripetere i passaggi precedenti per aggiungere all'elenco gli indirizzi MAC dei secondi punti di accesso alla rete.

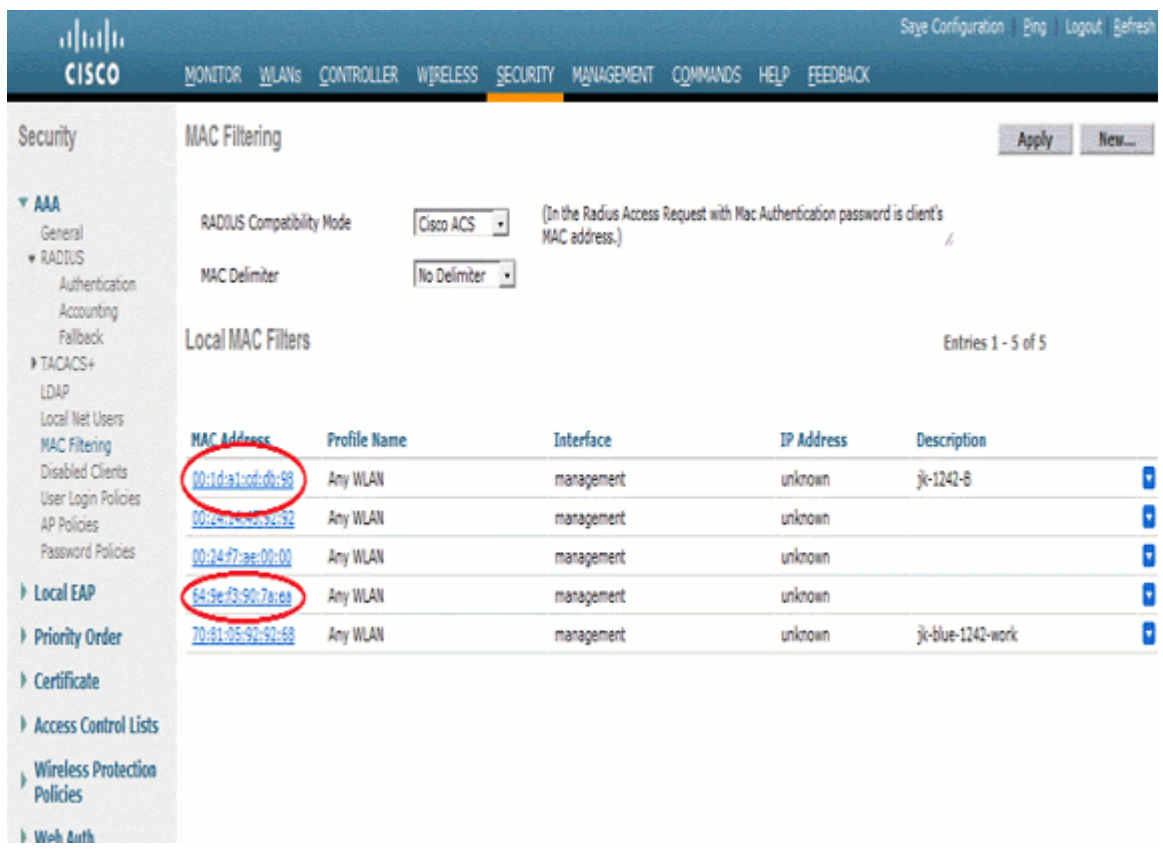

Usare il comando **config macfilter add ap\_mac wlan\_id** per aggiungere un indirizzo MAC al filtro MAC. Nell'esempio di configurazione, aggiungere l'indirizzo MAC di entrambi i punti di accesso alla rete:

```
(Cisco Controller) >config macfilter add 00:1d:a1:cd:db:98 0
(Cisco Controller) >config macfilter add 64:9e:f3:90:7a:ea 0
```
#### **Definizione del ruolo (RAP o MAP) del punto di accesso mesh**

Questa è la configurazione GUI. Attenersi alla seguente procedura:

- 1. Per aprire la pagina Tutti gli access point, fare clic su **Wireless**.
- Fare clic sul nome di un punto di accesso. In questo esempio, fare clic su **1524-Root**. Viene 2. visualizzata la pagina **Tutti gli access point > Dettagli (Generale)**.
- 3. Fare clic sulla scheda **Rete**.

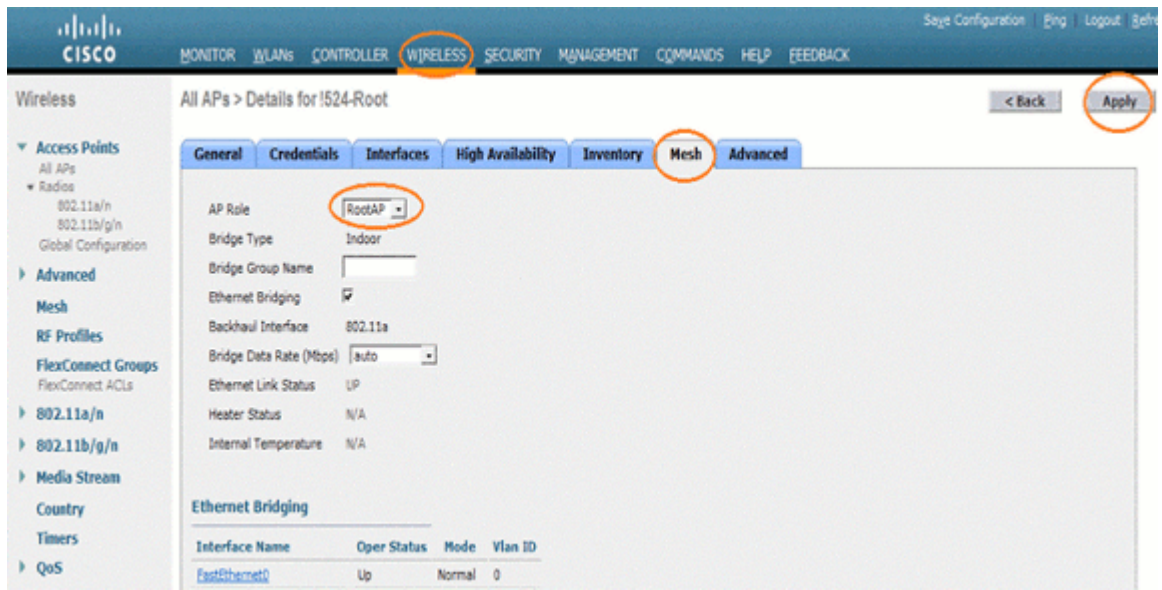

- 4. Selezionare **RootAP** dall'elenco a discesa Ruolo access point.
- 5. Fare clic su **Apply** (Applica) per eseguire il commit delle modifiche e riavviare il punto di accesso.
- 6. Ripetere i passaggi da 1 a 5 per configurare il secondo punto di accesso, ad esempio 1524-Mesh, come MeshAP

Eseguire il comando **config ap role {rootAP | meshAP}** Comando *Cisco\_AP*:

```
(Cisco Controller) >config ap role rootAP 1524-Root
(Cisco Controller) >config ap role meshAP 1524-Mesh
```
# **Verifica**

Per verificare che la configurazione funzioni correttamente, consultare questa sezione.

Lo [strumento Output Interpreter](https://www.cisco.com/cgi-bin/Support/OutputInterpreter/home.pl) (solo utenti [registrati](//tools.cisco.com/RPF/register/register.do)) (OIT) supporta alcuni comandi **show**. Usare l'OIT per visualizzare un'analisi dell'output del comando **show**.

Dopo aver registrato gli AP sul WLC, è possibile visualizzarli nella scheda Wireless nella parte superiore della GUI del WLC:

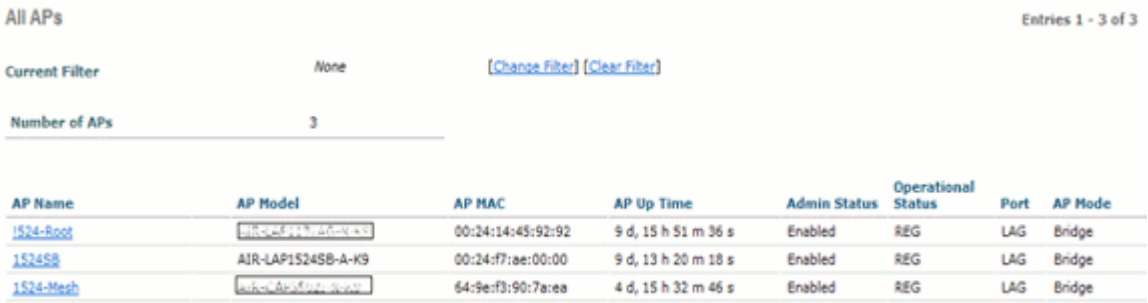

Dalla CLI, è possibile usare il comando **show ap summary** per verificare che gli AP siano stati registrati sul WLC:

(Cisco Controller) >show ap summary >show ap summary Number of APs.................................... 3 Global AP User Name.............................. admin Global AP Dot1x User Name........................ Not Configured AP Name Slots AP Model **Ethernet MAC** Location Port Country Pr: ------------------ ----- -------------------- ----------------- ---------------- ---- ------- ------ 1524-Root 2 AIR-LAP1524SB-A-K9 00:24:14:45:92:92 default location LAG AU 4 1524SB 3 AIR-LAP1524SB-A-K9 00:24:f7:ae:00:00 default location LAG AU 4 2 AIR-LAP1524SB-A-K9 64:9e:f3:90:7a:ea default location LAG AU (Cisco Controller) >

Dalla CLI, è possibile usare i comandi **show mesh ap tree** per verificare che gli AP siano stati registrati sul WLC:

(Cisco Controller) >show mesh ap tree ======================================================= || AP Name [Hop Counter, Link SNR, Bridge Group Name] || ======================================================= [Sector 1] ---------- !524-Root[0,0,default] |-1524-Mesh[1,77,default] [Sector 2] ---------- 1524SB[0,0,cisco] ---------------------------------------------------- Number of Mesh APs............................... 3 Number of RAPs................................... 2 Number of MAPs................................... 1 ----------------------------------------------------

## (Cisco Controller) >

## **Risoluzione dei problemi**

Le informazioni contenute in questa sezione permettono di risolvere i problemi relativi alla configurazione.

I punti di accesso alla rete non associati al WLC è uno dei problemi più comuni rilevati nella distribuzione della rete. Completare il controllo:

Verificare che l'indirizzo MAC del punto di accesso sia stato aggiunto all'elenco Mac Filter nel WLC. Questa condizione può essere rilevata in **Sicurezza > Mac Filtering** (Protezione > Filtro Mac).

Finché MAP non è connesso al WLC, non è possibile controllare lo stato di AWPP senza accedere alla console su MAP.

Se si conosce un padre previsto, basato su nome del gruppo bridge o area geografica, è possibile accedere al padre tramite WLC e utilizzare alcuni comandi show ed debug per verificare se il figlio MAP tenta di connettersi.

#### 1. **mostra elemento figlio reg mesh**

#### 2. **debug mesh adj child**

Verificare se la macchina a stati di rete è stata completata.

• Prima di tutto, verificare se il punto di accesso ha trovato un padre:

```
<#root>
1524-Mesh#
show mesh status
  show MESH Status
  MeshAP in state Maint
  Uplink Backbone: Virtual-Dot11Radio0, hw Dot11Radio2
  Configured BGN: Sr11-2106, Extended mode 0
  Children: Accept child
         rxNeighReq 0 rxNeighRsp 7115 txNeighReq 4688 txNeighRsp 0
         rxNeighRsp 55126 txNeighUpd 13770
         nextchan 0 nextant 0 downAnt 0 downChan 0 curAnts 0
         nextNeigh 3, malformedNeighPackets 0,poorNeighSnr 0
        excludedPackets 0, insufficientMemory 0, authenticationFailures 0
         Parent Changes 1, Neighbor Timeouts 2
         Vector through a8b1.d4d4.f100:
                 Vector ease 1 -1, FWD: 001d.a1cd.db98
```
• Lo stato di questa mappa è Maint, che indica che è stato trovato un elemento padre ed è nello stato AWPP o Mesh desiderato. Il punto di accesso padre termina con MAC db98.

Un altro modo per verificare se esiste una voce padre nella tabella adiacente Mesh, è usare il comando **show mesh adiacency parent**.

Controlla indirizzo IP: l'indirizzo IP indica se lo scambio di chiavi tra l'access point e l'access point padre ha avuto esito positivo. Se non è presente alcun indirizzo IP, controllare il server DHCP. Se solo questa mappa non è in grado di ottenere un indirizzo IP, ma altri lo sono, questo può essere il problema chiave.

#### **Comandi per la risoluzione dei problemi**

Lo [strumento Output Interpreter](https://www.cisco.com/cgi-bin/Support/OutputInterpreter/home.pl) (solo utenti [registrati](//tools.cisco.com/RPF/register/register.do)) (OIT) supporta alcuni comandi **show**. Usare l'OIT per visualizzare un'analisi dell'output del comando **show**.

**Nota:** consultare le [informazioni importanti sui comandi di debug](/c/it_it/support/docs/dial-access/integrated-services-digital-networks-isdn-channel-associated-signaling-cas/10374-debug.html) prima di usare i comandi di **debug**.

- **debug capwap detail enable**: questo comando mostra il debug dei messaggi CAPWAP.
- **debug capwap events enable**: l'output del comando WLC mostra che il LAP viene registrato sul

WLC.

# **Informazioni correlate**

• **Documentazione e supporto tecnico â€" Cisco Systems** 

#### Informazioni su questa traduzione

Cisco ha tradotto questo documento utilizzando una combinazione di tecnologie automatiche e umane per offrire ai nostri utenti in tutto il mondo contenuti di supporto nella propria lingua. Si noti che anche la migliore traduzione automatica non sarà mai accurata come quella fornita da un traduttore professionista. Cisco Systems, Inc. non si assume alcuna responsabilità per l'accuratezza di queste traduzioni e consiglia di consultare sempre il documento originale in inglese (disponibile al link fornito).